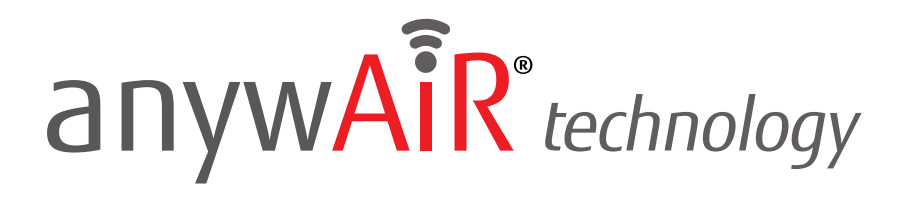

## **Connecting with Amazon Alexa**

The anywAiR® technology – Amazon Alexa integration allows you to control your anywAiR technology Wi-Fi device through voice commands. It also makes your anywAiR device/s part of your Amazon Alexa system, which leads to many useful and different ways to interact with your home. In order to start the linking process between your anywAiR technology Wi-Fi device and Amazon Alexa, you will need the following:

- 1. An anywAiR account with at least one registered device.
- 2. An Amazon account

You will also need either a smartphone with the Amazon Alexa app (which you can download on the Google Play Store or App Store or access to a web browser).

To control your heat pump / air conditioning units using your anywAiR device, you will need an Alexa-compatible device (Amazon Echo, Amazon Echo Dot, Smartphone with Amazon Alexa app).

**IMPORTANT**

If you wish to control a scene using voice commands with Amazon Alexa, you must first have your desired scenes already setup through the myanywAiR app. To find out how to set up a scene, click here.

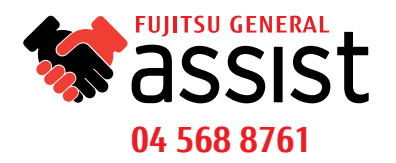

## anywAiR<sup>®</sup> technology

 $10:24$ 

Lists

Contacts

Routines

Activity

Settings

#### **STEP BY STEP GUIDE**

 $\sin \approx \frac{1}{2}$ 

Fnalish (AU)

മ

 $\hat{\mathbf{r}}$ 

**MYANYWAIR** 

**ENABLE TO US** 

Using this skill you will be able to control and monitor

your anywAiR technology Wi-Fi devices through voice

device works with Amazon Alexa to make our devices

smarter and easier to use so you can make your home or.

commands. The Fujitsu General anywAiR technology Wi-Fi

Once you are ready, you can begin the linking process by opening the Amazon Alexa application on your phone.

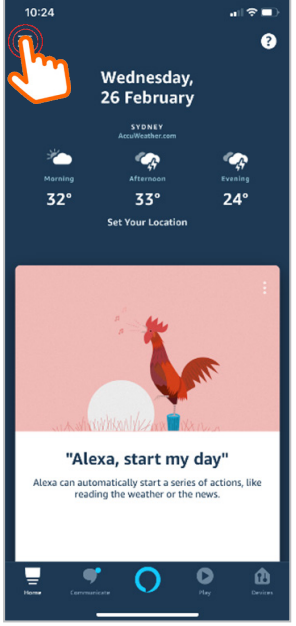

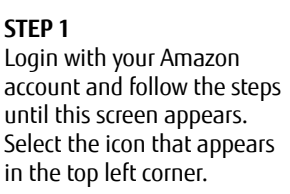

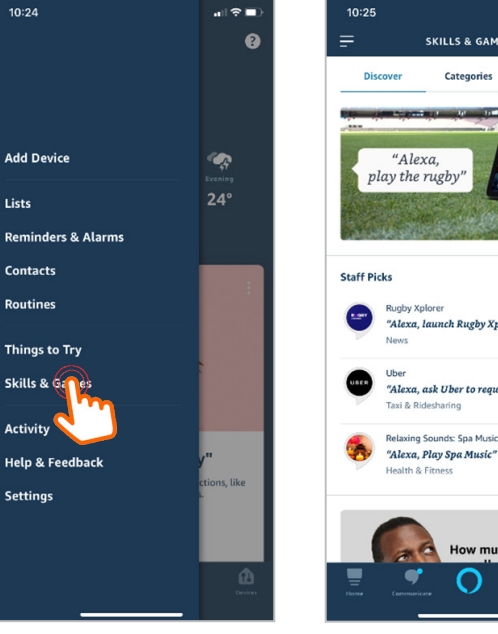

**STEP 2** Select 'Skills & Games'.

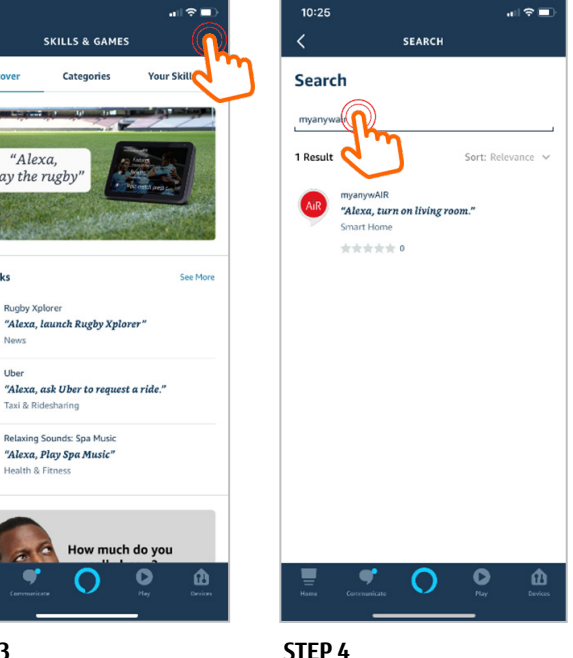

Search for the skill 'myanywAiR'.

**STEP 3** Select the top right hand corner search icon.

"Alexa, what's the temperature in the kids room?" "Alexa, turn on leaving home." **STEP 5** Select the myanywAiR skill

See More

**Start By Saving** 

"Alexa, turn on living room."

 $10:25$ 

mvanvwAIR

Interic Software ST II Rated: Guidance Sugge 大大大大大 0

and select 'enable to use'.

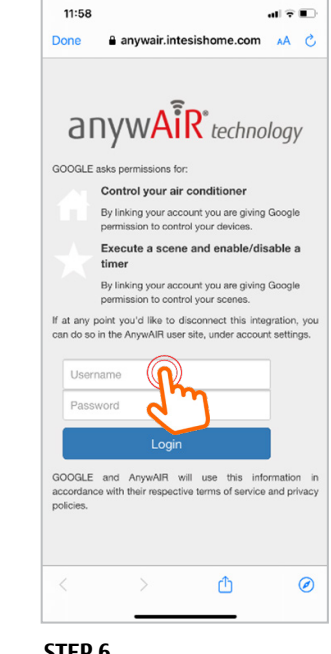

**STEP 6** Login to your anywAiR account.

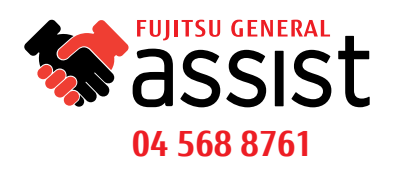

# anywAiR<sup>®</sup> technology

### **STEP BY STEP GUIDE**

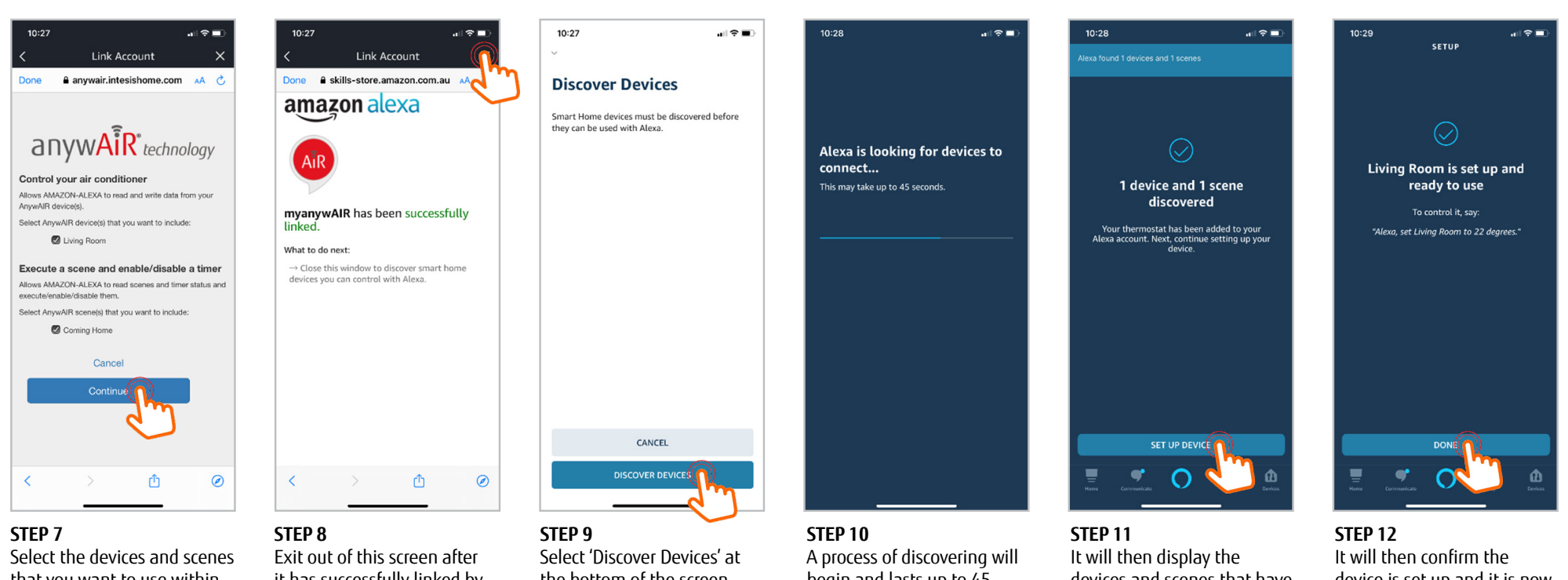

that you want to use within Amazon Alexa and select Continue.

it has successfully linked by selecting the 'X' at the top right hand corner.

the bottom of the screen.

begin and lasts up to 45 seconds.

devices and scenes that have been discovered. Then select 'Set Up Device'.

device is set up and it is now ready to use!

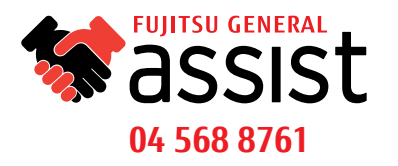

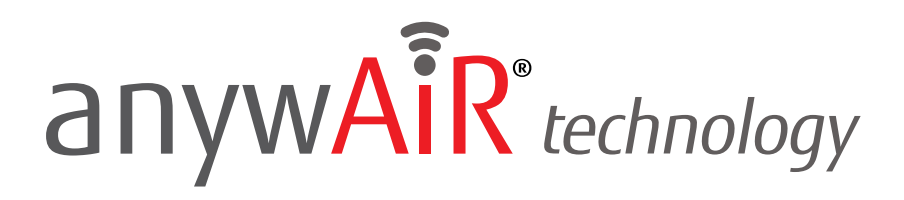

#### **STEP BY STEP GUIDE**

Once set up your device will appear in the 'Devices' section of your Amazon Alexa app under thermostats. From here you are able to turn the devices on or off, and change the set point temperature. You are now able to use the following voice commands to control your anywAiR device:

#### **Voice Commands for Control**

**Turn On:**  "Alexa, turn on the (device name)".

**Turn Off:**  "Alexa, turn off the (device name)".

**Change mode to Cool:**  "Alexa, set the (device name) in cool mode."

**Change mode to Heat:**  "Alexa, set the (device name) in heat mode."

**Change mode to Fan:**  "Alexa, set the (device name) in off mode."

**Change mode to Dry\*:**  "Alexa, set the (device name) in dry mode." \*Dry mode is not supported by SmartHome Skill. We have set Dry to be a CustomMode.

**Change temperature Set Point:** "Alexa, set the (device name) to 25 degrees."

#### **Increase the temperature Set Point 2 degrees:**

"Alexa, increase the (device name) temperature."

**Decrease the temperature Set Point 2 degrees:** "Alexa, decrease the (device name) temperature."

**Increase the temperature Set Point:** "Alexa, increase the (device name) by X degrees."

**Decrease the temperature Set Point:** "Alexa, decrease the (device name) by X degrees."

**Status request\*:** "Alexa, what mode is set in (device name)?"

**Temperature Set Point request:** "Alexa, what is (device name) set to?"

**Ambient Temperature request:** "Alexa, what is the temperature of the (device name)?"

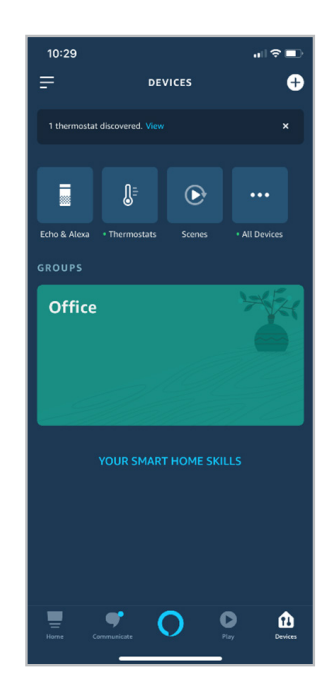

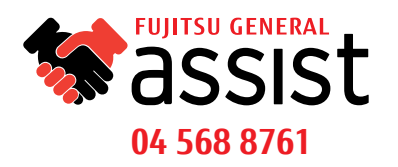

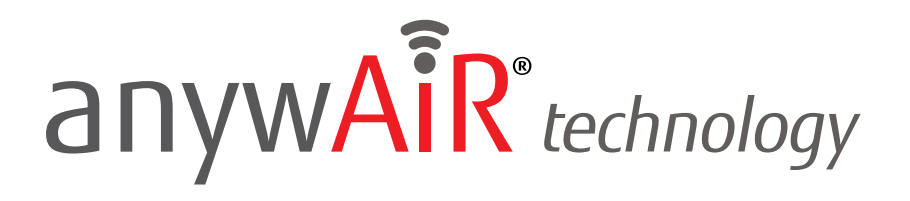

#### **STEP BY STEP GUIDE**

**Voice Command for Scenes To execute a preconfigured scene say:** "Alexa, turn on (scene name)."

If your device is already set up, and you want to add more scenes to your Alexa account, you will need to unlink and relink your account by doing the following:

- 1. From the home screen select the top left hand corner menu and go to 'Skills & Games'.
- 2. From Skills & Games go to 'Your Skills' and select the myanywAiR skill that is enabled.
- 3. Select 'Disable Skill' this will unlink your anywAiR account.
- 4. Once disabled, re-enable the skill by selecting 'Enable To Use'
- 5. You will then have to log back in to your anywAiR account using your credentials, and then select the scene that you want to add to your Alexa skills.
- 6. Once selected press continue and your myanywAiR should then be linked to your account.
- 7. Select done and this will take you to the 'Discover Devices' page where you select discover devices. This will take up to 45 seconds.
- 8. Once discovered it will say '1 scene discovered' or however many you've added. Press done.
- 9. The scene will now show up in the Alexa app under Devices > Scenes.

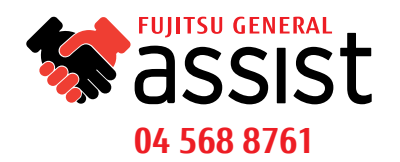